## **Wilkes** University

### **FAQ – iOS – HOW DO I CONNECT TO STUDENT.WILKES.EDU WIRELESS?**

#### **Purpose**

• This guide details the steps to connect to the Student.Wilkes.edu wireless using an iPhone or iPad

#### **Requirements**

- Active Wilkes Account
- Device running iOS (iPhone or iPad)

#### **Notes**

- If your device is currently connected to the Wilkes.edu, Guest.Wilkes.edu or Student.Wilkes.edu network, you may first need to forget the connection
- When you change your Wilkes account password, you will need to update your device with your new password to avoid locking out your account

#### **Process**

1. From the Home Screen, select the Settings icon

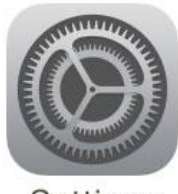

Settings

## Wilkes<br>University

### **FAQ – iOS – HOW DO I CONNECT TO STUDENT.WILKES.EDU WIRELESS?**

- 2. On the left, select Wi-Fi
- 3. Under CHOOSE A NETWORK... select Student. Wilkes.edu

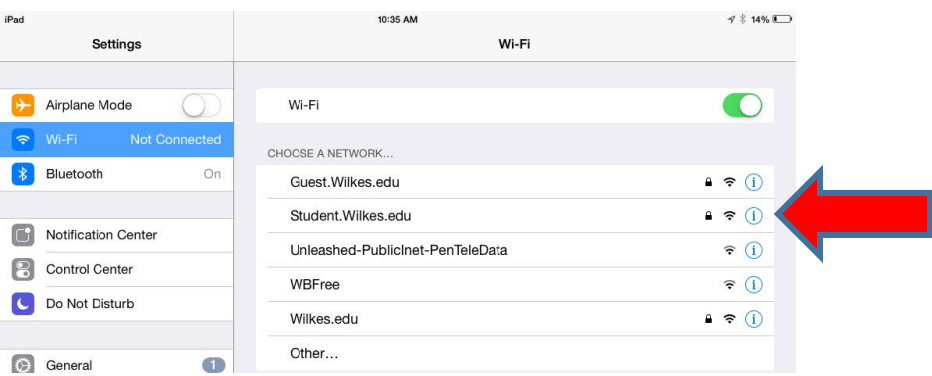

4. Enter your Wilkes username and password, Select Join

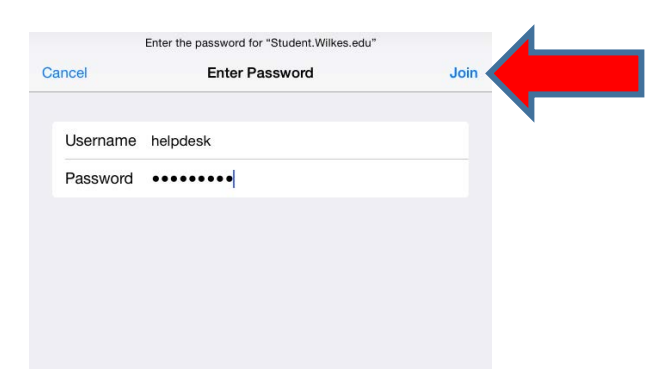

5. A Certificate prompt will appear, select Accept

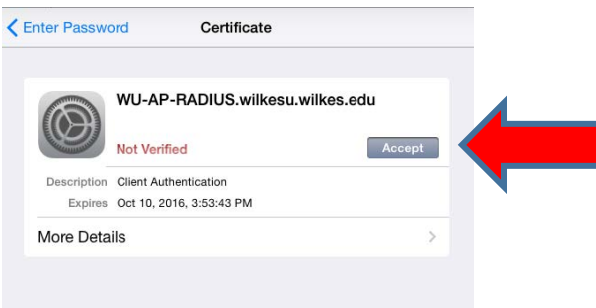

# Wilkes<br>University

## **FAQ – iOS – HOW DO I CONNECT TO STUDENT.WILKES.EDU WIRELESS?**

6. You are now connected to the Wilkes.edu wireless network

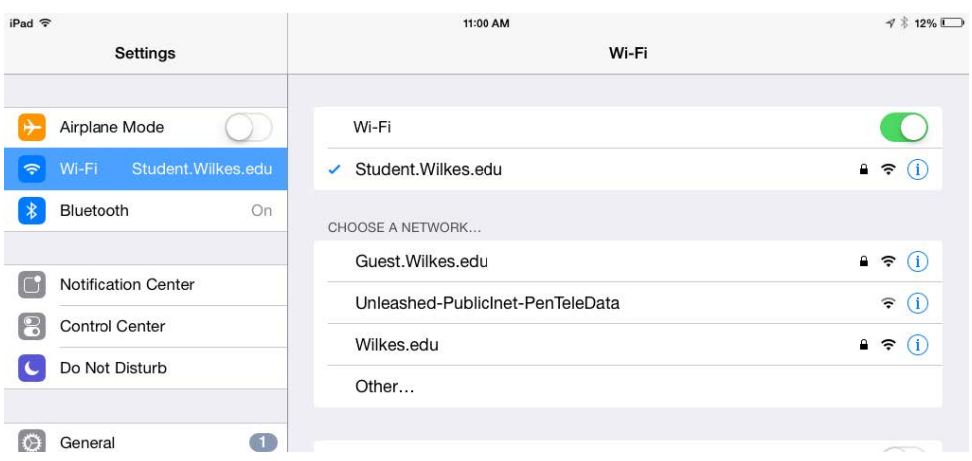